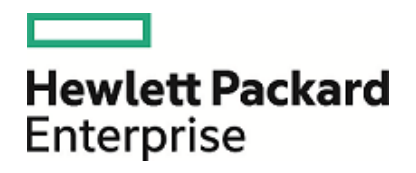

# HPE Database and Middleware Automation

Ultimate Edition

Software Version: 10.40 Linux, Solaris, AIX, and HP-UX

Troubleshooting Guide

Document Release Date: December 2015 Software Release Date: December 2015

### Legal Notices

#### **Warranty**

The only warranties for Hewlett Packard Enterprise products and services are set forth in the express warranty statements accompanying such products and services. Nothing herein should be construed as constituting an additional warranty. HPE shall not be liable for technical or editorial errors or omissions contained herein.

The information contained herein is subject to change without notice.

#### Restricted Rights Legend

Confidential computer software. Valid license from HPE required for possession, use or copying. Consistent with FAR 12.211 and 12.212, Commercial Computer Software, Computer Software Documentation, and Technical Data for Commercial Items are licensed to the U.S. Government under vendor's standard commercial license.

#### Copyright Notice

© Copyright 2015 Hewlett Packard Enterprise Development LP

#### Trademark Notices

Adobe™ is a trademark of Adobe Systems Incorporated.

Microsoft® and Windows® are U.S. registered trademarks of Microsoft Corporation.

UNIX® is a registered trademark of The Open Group.

This product includes an interface of the 'zlib' general purpose compression library, which is Copyright © 1995-2002 Jean-loup Gailly and Mark Adler.

### Documentation Updates

The title page of this document contains the following identifying information:

- Software Version number, which indicates the software version.
- Document Release Date, which changes each time the document is updated.
- <sup>l</sup> Software Release Date, which indicates the release date of this version of the software.

To check for recent updates or to verify that you are using the most recent edition of a document, go to: **https://softwaresupport.hp.com**

This site requires that you register for an HP Passport and sign in. To register for an HP Passport ID, go to: **https://hpp12.passport.hp.com/hppcf/createuser.do**

Or click the **the Register** link at the top of the HPE Software Support page.

You will also receive updated or new editions if you subscribe to the appropriate product support service. Contact your HPE sales representative for details.

### Support

Visit the HPE Software Support Online web site at: **https://softwaresupport.hp.com**

This web site provides contact information and details about the products, services, and support that HPE Software offers.

HPE Software online support provides customer self-solve capabilities. It provides a fast and efficient way to access interactive technical support tools needed to manage your business. As a valued support customer, you can benefit by using the support web site to:

- Search for knowledge documents of interest
- Submit and track support cases and enhancement requests
- Download software patches
- Manage support contracts
- Look up HPE support contacts
- Review information about available services
- Enter into discussions with other software customers
- Research and register for software training

Most of the support areas require that you register as an HP Passport user and sign in. Many also require a support contract. To register for an HP Passport ID, go to:

#### **https://hpp12.passport.hp.com/hppcf/createuser.do**

To find more information about access levels, go to:

#### **https://softwaresupport.hp.com/web/softwaresupport/access-levels**

**HP Software Solutions Now** accesses the HPESW Solution and Integration Portal Web site. This site enables you to explore HPE Product Solutions to meet your business needs, includes a full list of Integrations between HPE Products, as well as a listing of ITIL Processes. The URL for this Web site is **http://h20230.www2.hp.com/sc/solutions/index.jsp**

### About this PDF Version of Online Help

This document is a PDF version of the online help. This PDF file is provided so you can easily print multiple topics from the help information or read the online help in PDF format. Because this content was originally created to be viewed as online help in a web browser, some topics may not be formatted properly. Some interactive topics may not be present in this PDF version. Those topics can be successfully printed from within the online help.

# **Contents**

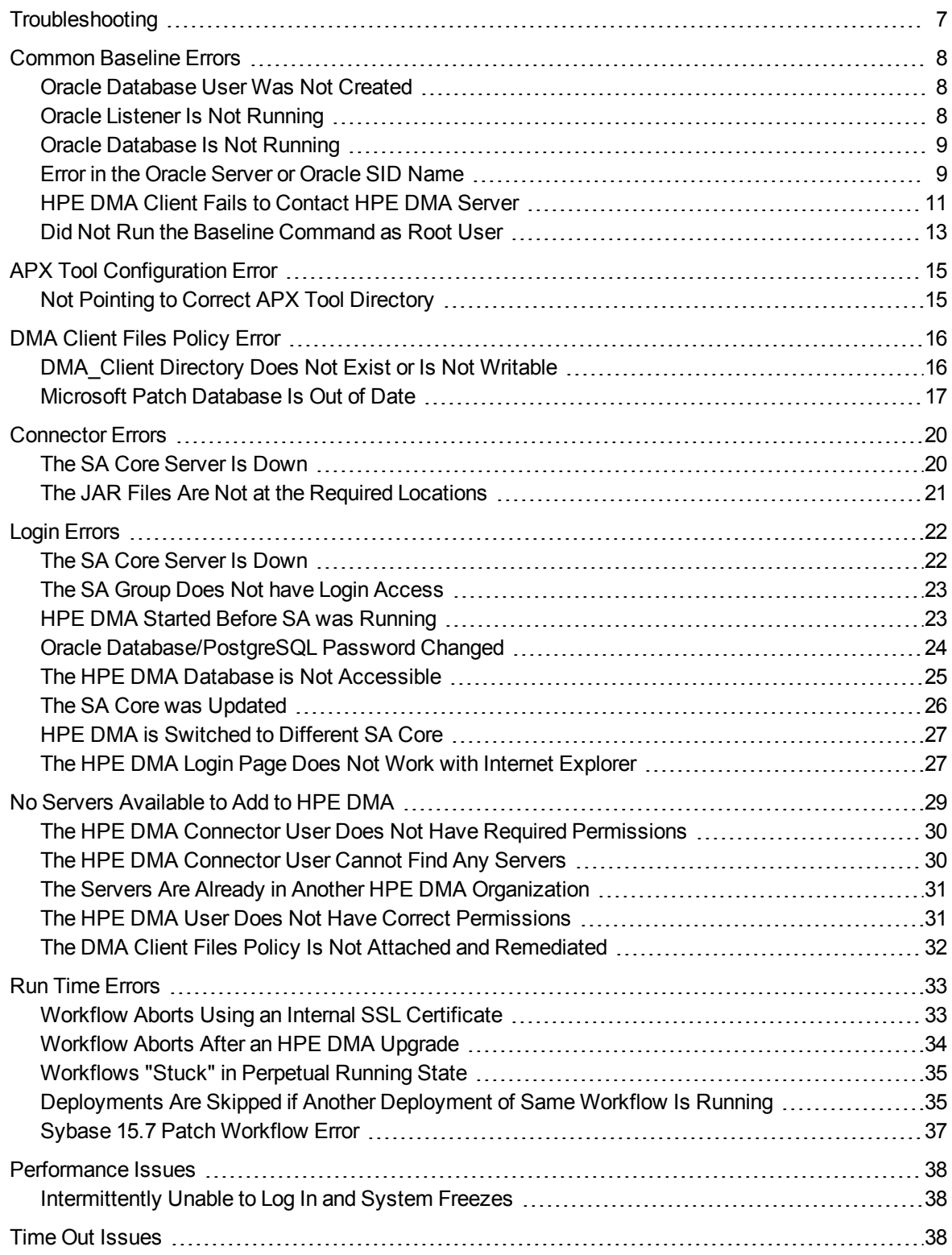

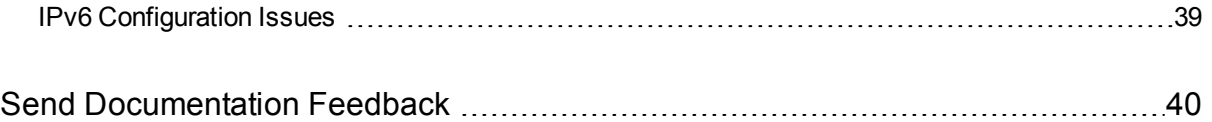

Troubleshooting Guide

# <span id="page-6-0"></span>Troubleshooting

This section provides information to troubleshoot common issues with installing HPE DMA.

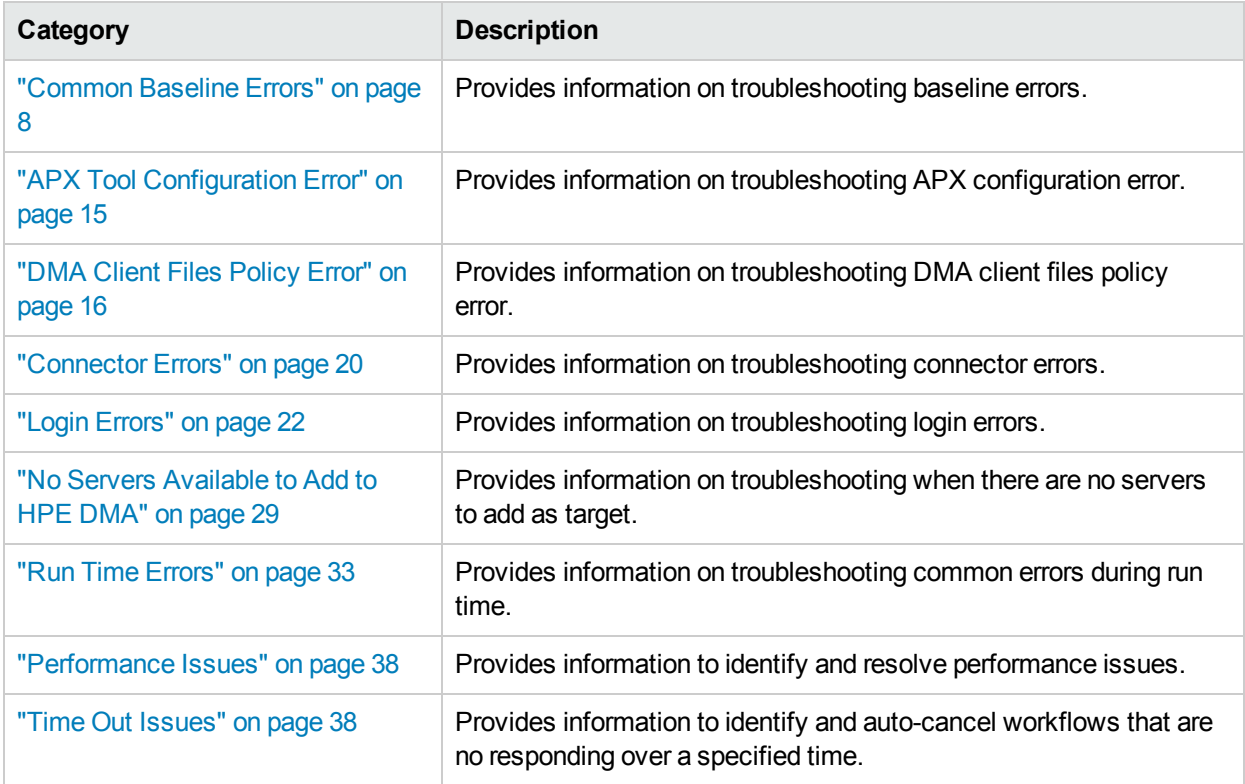

## <span id="page-7-0"></span>Common Baseline Errors

Most errors that occur when running the dmaBaselineData command can be attributed to:

- Not setting up Oracle Database as specified in the "Create and Configure the Oracle Database" topic in the *Installing Guide*.
- The TNS listener is not running.
- Not specifying the correct values in the dmaBaselineData command.
- Not specifying the correct HPE DMA server host name in the dmaBaselineData command.
- Not running the dmaBaselineData command with the correct permissions (root).

The following topics will help you identify and resolve baseline errors.

For additional information, see the "Install the DMA Server" topic in the *Installing Guide*.

### <span id="page-7-1"></span>Oracle Database User Was Not Created

To verify that your HPE DMA Oracle Database user was created:

1. Log in to Oracle Database:

sqlplus / as sysdba

2. Run the following query:

select username from dba\_users where username like '%DMA%'

This command will list any usernames where DMA is part of the name.

If your HPE DMA Oracle Database user name is not on the list, have your Oracle Database administrator (DBA) follow the instructions as specified in the "Create and Configure the Oracle Database" topic in the *Installing Guide* to add the HPE DMA Oracle Database user.

### <span id="page-7-2"></span>Oracle Listener Is Not Running

To verify that the Oracle Listener is running:

1. On the Oracle Database system, run the following commands:

```
su - oracle
ps –ef | grep tns
```
- 
- 2. If the Oracle Listener is running, the output of the ps command will be similar to this:

```
[oracle@oraserver ~]$ ps -ef|grep tns
oracle 3924 1 0 10:51 ? 00:00:00
/u01/app/oracle/product/11.2.0/db1/bin/tnslsnr DMALIST -inherit
oracle 3921 3632 0 10:50 pts/1 00:00:00 grep tns
```
If the Oracle Listener is not running , the output of the ps command will be similar to this:

```
[oracle@oraserver ~]$ ps -ef|grep tns
oracle 3921 3632 0 10:50 pts/1 00:00:00 grep tns
```
If the Oracle Listener is not running, have your Oracle DBA start it.

### <span id="page-8-0"></span>Oracle Database Is Not Running

To verify that Oracle Database is running:

1. On the Oracle Database system, run the following commands:

```
su - oracle
ps –ef | grep pmon
```
2. If Oracle Database is running, the output of the ps command will be similar to this:

 $[oracle@oraserver ~]$ \$ ps -ef | grep pmon oracle 4018 1 0 10:55 ? 00:00:00 ora\_pmon\_dmademo oracle 4109 3956 0 10:55 pts/1 00:00:00 grep pmon

If Oracle Database is not running, the output of the ps command will be similar to this:

[oracle@oraserver ~]\$ ps -ef | grep pmon oracle 3982 3956 0 10:54 pts/1 00:00:00 grep pmon

If Oracle Database is not running, have your Oracle DBA start it.

### <span id="page-8-1"></span>Error in the Oracle Server or Oracle SID Name

If you specify an incorrect host name for the Oracle Database system, an incorrect Oracle SID name, or any other incorrect database connection parameters in the dmaBaselineData command, the command will fail.

For example:

```
$ sh ./dmaBaselineData.sh --create-tables
--create-context --database-username dma --database-password dma
--jdbc-connection-string jdbc:oracle:thin:@badorcl.mycompany.com:1521:badsid
--dma-hostname dma.mycompany.com
```
This incorrect dmaBaselineData command will produce error messages similar to the following:

```
30 Jan 2005 11:28:45,901 INFO DMABaselineData - Saved context file:
/opt/hp/dma/server/tomcat/webapps/dma/WEB-INF/../WEB-
```
INF/../../../conf/Catalina/localhost/dma.xml 30 Jan 2005 11:28:45,903 INFO DMABaselineData - Context file has been created. 30 Jan 2005 11:28:48,016 INFO DMABaselineData - Using specified context for settings (command line overrides ignored) file: /opt/hp/dma/server/tomcat/webapps/dma/WEB-INF/../WEB-INF/../../../conf/Catalina/localhost/dma.xml 30 Jan 2005 11:28:48,834 ERROR DMABaselineData - Initial SessionFactory creation failed. 30 Jan 2005 11:28:48,834 ERROR DMABaselineData - Unable to establish connection with database using provided connection info. java.lang.RuntimeException: Connection cannot be null when 'hibernate.dialect' not set at com.hp.dma.cmdline.DMABaselineData.init(DMABaselineData.java:171) at com.hp.dma.cmdline.DMABaselineData.main(DMABaselineData.java:848) ...

To solve this problem:

- Verify that the TNS listener is running.
- Specify the correct names for the dmaBaselineData command.

## <span id="page-10-0"></span>HPE DMA Client Fails to Contact HPE DMA Server

If the target server cannot communicate with the HPE DMA server, a workflow will appear to be running when it really is not. There are several possible causes of this problem:

- The HPE DMA server name is not resolvable on the target server.
- The HPE DMA server is running a different port than the one specified in the dma. xml configuration file.

If the HPE DMA server host name was not specified correctly when the dmaBaselineData.sh command was executed,

#### **Symptoms**

If this happens, the Console page looks like this—note that there are no messages in the step output box when you select the first step, and its status never changes from Initiated to Running.

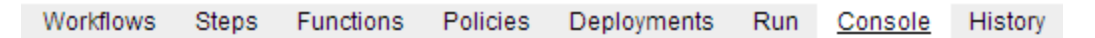

#### Console

Initiated

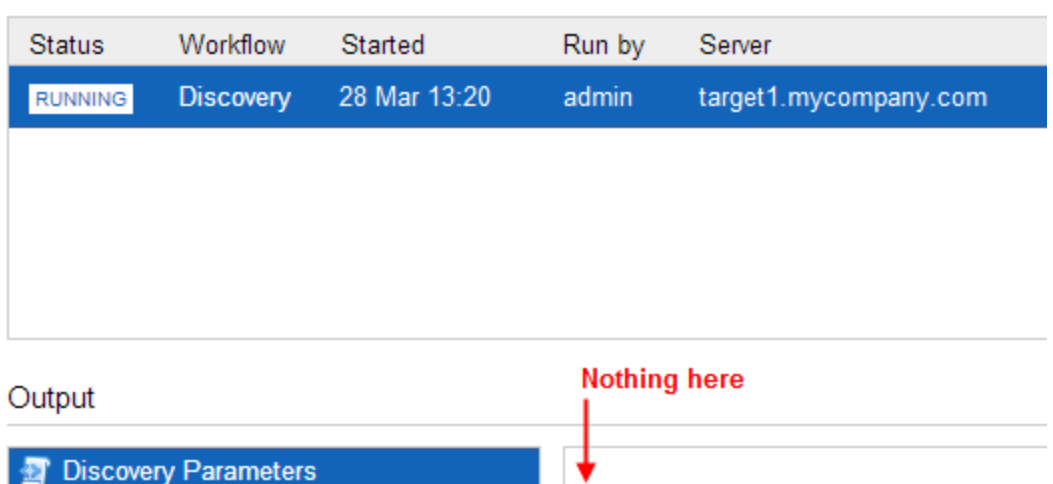

**Never changes to Running** 

The HPE DMA log file on the target server will show that the target server cannot communicate with the HPE DMA server:

```
2013-03-28 17:39:01,121 - INFO: Logging initiated for execution
'ff8080813db35c1e013db35e30e60000'
2013-03-28 17:39:01,312 - ERROR: Error with HTTP POST: "Failed to reach server: error
(111, 'Connection refused')"
2013-03-28 17:40:01,328 - ERROR: Error with HTTP POST: "Failed to reach server: error
(111, 'Connection refused')"
2013-03-28 17:41:01,345 - ERROR: Error with HTTP POST: "Failed to reach server: error
(111, 'Connection refused')"
```
This log file is located here on the target server:

- <sup>l</sup> UNIX targets: /var/tmp/DMA/*<execution-id>*/*<execution-id>*.log
- <sup>l</sup> Windows targets: %TMPDIR%\dma\*<execution-id>*\*<execution-id>*.log

Note that that %TMPDIR% is evaluated based on the user running the workflow. If you log in as a different user, you may not see this file in your %TMPDIR%.

**Note:** You will see Connection Refused error messages (as shown above) if the specified dmahostname is a valid and resolvable host name. If it is not a resolvable host name, you will see error messages like this one:

```
2013-03-28 17:48:07,026 - ERROR: Error with HTTP POST: "Failed to reach server:
gaierror(20001, 'getaddrinfo failed')"
```
**Tip:** This information is also displayed on the Connector Errors tab on the History page.

#### **Solution**

You can solve this problem by modifying the webServiceUrl parameter in the following file:

/opt/hp/dma/server/tomcat/conf/Catalina/localhost/dma.xml

Perform these steps on the HPE DMA server:

- 1. Stop the DMA service.
	- \$ service dma stop
- 2. In the /opt/hp/dma/server/tomcat/conf/Catalina/localhost/dma.xml file, check the highlighted value of webServiceUrl for the following:
	- The host name is correct
	- The host name is not localhost
	- The host name is fully qualified
	- The host name is spelled correctly

```
<?xml version="1.0" encoding="UTF-8"?>
<Context allowLinking="true" disableURLRewriting="true"
```

```
path="/dma" privileged="true" swallowOutput="true"
   workDir="/var/opt/hp/dma/work/dma">
 <Valve className="org.apache.catalina.valves.AccessLogValve"
   directory="/var/log/hp/dma/" pattern="%h %l %u %t '%r' %s %b
   %S" prefix="localhost_access." suffix=".log"/>
 <Parameter name="com.hp.dma.core.webServiceUrl"
  value="https://dma1.mycompany.com:8443/dma"/>
 <Parameter name="com.hp.dma.conn.trustAllCertificates"
   value="false" />
 <Resource auth="container"
   driverClassName="oracle.jdbc.OracleDriver"
   factory="com.hp.dma.util.DmaTomcatContextHandler"
   maxActive="20" maxIdle="5" maxWait="2000" name="jdbc/dma"
   password="{AES}54dd1d97a915c4c3c8d0db986a1218db62008816fb924"
   type="javax.sql.DataSource"
   url="jdbc:oracle:thin:@dma1.mycompany.com:1521:DMA"
   username="dma"/>
</Context>
```
#### 3. Start the DMA service.

```
$ service dma start
```
**Note:** You must also terminate the HPE DMA Client process on the target server.

### <span id="page-12-0"></span>Did Not Run the Baseline Command as Root User

You must run the dmaBaselineData command as root. If you run dmaBaselineData as another user, it will fail.

For example:

```
$ sh ./dmaBaselineData.sh --create-tables --create-context
--database-username dma --database-password dma
--jdbc-connection-string jdbc:oracle:thin:@oraserver.mycompany.com:1521:dmademo
--dma-hostname dmaserver.mycompany.com
```
If you run this correct dmaBaselineData command as a user other than root, you will see error messages similar to the following:

```
log4j:ERROR setFile(null,true) call failed.
java.io.FileNotFoundException: /var/log/hp/dma/dma.log (Permission denied)
        at java.io.FileOutputStream.openAppend(Native Method)
        at java.io.FileOutputStream.<init>(Unknown Source)
        at java.io.FileOutputStream.<init>(Unknown Source)
        at org.apache.log4j.FileAppender.setFile(FileAppender.java:294)
        at org.apache.log4j.RollingFileAppender.setFile(RollingFileAppender.java:207)
```

```
at org.apache.log4j.FileAppender.activateOptions(FileAppender.java:165)
...
java.io.FileNotFoundException: /opt/hp/dma/server/tomcat/webapps/dma/WEB-INF/../WEB-
INF/../../../conf/Catalina/localhost/dma.xml (Permission denied)
        at java.io.FileOutputStream.open(Native Method)
        at java.io.FileOutputStream.<init>(Unknown Source)
        at java.io.FileOutputStream.<init>(Unknown Source)
        at com.hp.dma.cmdline.DMABaselineData.saveXMLFile(DMABaselineData.java:713)
        at com.hp.dma.cmdline.DMABaselineData.main(DMABaselineData.java:837)
30 Jan 2005 10:43:43,463 ERROR CmdlineExceptionHandler - Exception
java.lang.Throwable: java.io.FileNotFoundException:
/opt/hp/dma/server/tomcat/webapps/dma/WEB-INF/../WEB-
INF/../../../conf/Catalina/localhost/dma.xml (Permission denied
...
```
To solve this problem, run the dmaBaselineData command again as root.

# <span id="page-14-0"></span>APX Tool Configuration Error

<span id="page-14-1"></span>You may receive an error that you do not have a valid APX file or directory when you import the HPE DMA APX.

## Not Pointing to Correct APX Tool Directory

If you receive an error message similar to the following at the root command prompt, you are not pointing to the correct directory for the APX tool:

```
...
[root@dmaserver ~](4) $ apxtool import westapx.zip
Error: westapx.zip is not a valid APX file or directory.
...
```
If you have this problem, verify the location of the APX tool and rerun the apxtool command. See the "Import the HPE DMA APX" topic in the *HPE DMA Installation Guide*.

## <span id="page-15-0"></span>DMA Client Files Policy Error

Possible errors that can occur when you install, attach, or remediate the DMA Client Files Policy on the SA server are the following:

- The /DMA Client directory does not exist or is not writable
- The Microsoft Patch Database is out of date

The following topics will help you identify and resolve DMA Client Files Policy issues.

For additional information, see the "Install the DMA Client Files Policy" topic in the *Installing Guide*.

## <span id="page-15-1"></span>DMA\_Client Directory Does Not Exist or Is Not Writable

#### **Symptoms**

If the /DMA\_Client directory does not exist or is not writable you will receive error messages similar to the following when you run dma upload.sh:

```
...
# sh ./dma_upload.sh -host sa2.mycompany.com -user myusername -password mypassword -
keyFile /opt/hp/dma/server/tomcat/webapps/dma/WEB-INF/publicKey -folderName /DMA_
Client
% Total % Received % Xferd Average Speed Time Time Time Current
Dload Upload Total Spent Left Speed
100 2780k 100 2780k 0 0 120M 0 --:--:-- --:--:-- --:--:-- 142M
% Total % Received % Xferd Average Speed Time Time Time Current
Dload Upload Total Spent Left Speed
100 1712k 100 1712k 0 0 127M 0 --:--:-- --:--:-- --:--:-- 151M
CORBA BAD_PARAM 0 No; nested exception is:
org.omg.CORBA.BAD_PARAM: vmcid: 0x0 minor code: 0 completed: No
...
```
#### **Solution**

Make sure that the /DMA Client directory exists and you can write to it.

If the upload is successful, you will receive messages similar to the following:

```
...
# sh ./dma_upload.sh -host sa2.mycompany.com -user myusername -password mypassword -
keyFile /opt/hp/dma/server/tomcat/webapps/dma/WEB-INF/publicKey -folderName /DMA_
Client
% Total % Received % Xferd Average Speed Time Time Time Current
Dload Upload Total Spent Left Speed
100 2780k 100 2780k 0 0 137M 0 --:--:-- --:--:-- --:--:-- 150M
% Total % Received % Xferd Average Speed Time Time Time Current
Dload Upload Total Spent Left Speed
100 1712k 100 1712k 0 0 121M 0 --:--:-- --:--:-- --:--:-- 139M
Policy associations for DMA completed.
...
```
### <span id="page-16-0"></span>Microsoft Patch Database Is Out of Date

It is important to have the latest Windows Patch Utilities on SA Core to support Windows 2012.

#### **Symptoms**

If your Windows 2012 servers are successfully managed by SA but failed to have the DMA Client Files Policy installed, examine the contents of the Job Status log for Overall Server Status. If they are similar to the following, your Microsoft patch database is out of date.

```
The request to retrieve information from the Agent failed for an
unknown reason, please contact your HP Server Automation
Administrator.Execution error: Traceback (most recent call last):
File ".\base\wayfuncs.py",line 136, in evaluator
File "", line 3058, in ?
...
File ".\nt_hotfix_handler.py", line 539, in installedList
File ".\nt\nt_hotfix_handler.py", line 521, in
filterMbsa20ResultByInstalledOrRecommended
OpswareError:
...
params: {'handler':'nt_hotfix_handler','results':'AGENT_ERROR_PATCH_DATABASE_
CERTIFICATE_ERROR'}
request: UNKNOWN
tb_change: []
...
```
#### **Solution**

**Tip:** The following steps must be performed by an SA administrator.

You should verify that you are using the current Microsoft links and files. The ones listed here were correct as of the publication of this guide.

Perform the following steps to update the Microsoft Products and install the DMA Client Files Policy on Windows 2012 servers:

- 1. Using the SA Client, navigate to the Administration > Patch Settings > Patch Products page.
- 2. Update the Windows Update Redistribution Catalog (wuredist.cab) with one of the following methods:
	- a. Update Products from Vendor:

Click the Update Products from Vendor button, set the URL to <http://update.microsoft.com/redist/wuredist.cab>, and then update.

b. Update Product List from File:

Download the wuredist.cab file manually at <http://update.microsoft.com/redist/wuredist.cab> and then click the Update Product List from File button to update the wuredist.cab file that you just downloaded.

- 3. Update the Security Update Catalog (wsusscn2.cab) with one of the following methods:
	- a. Update Products from Vendor:

Click the Update Products from Vendor button to update the available products list directly from Microsoft's web site (the default URL).

b. Update Product List from File:

Download the wsusscn2.cab file manually at [http://go.microsoft.com/fwlink/?LinkId=76054](http://go.microsoft.com/fwlink?LinkId=76054) and then click the Update Product List from File button to update the wsusscn2.cab file that you just downloaded.

This updates the catalog of available patches.

- 4. Navigate to the Administration > Patch Settings > Patch Database page.
- 5. Update the Windows Update Agent standalone installers with one of the following methods:
	- a. Import from Vendor:

From the Windows Patch Utilities pane—auto-populated from the Security Update Catalog—select WindowsUpdateAgent30-x86.exe, WindowsUpdateAgent30-x64, and WindowsUpdateAgent30 ia64.exe, and then click Import from Vendor.

b. Import from File:

Download the installer files manually from:

[http://download.windowsupdate.com/windowsupdate/redist/standalone/7.4.7600.226/](http://download.windowsupdate.com/windowsupdate/redist/standalone/7.4.7600.226/WindowsUpdateAgent30-x86.exe) WindowsUpdateAgent30-x86.exe

[http://download.windowsupdate.com/windowsupdate/redist/standalone/7.4.7600.226/](http://download.windowsupdate.com/windowsupdate/redist/standalone/7.4.7600.226/WindowsUpdateAgent30-x64.exe) WindowsUpdateAgent30-x64.exe

[http://download.windowsupdate.com/windowsupdate/redist/standalone/7.4.7600.226/](http://download.windowsupdate.com/windowsupdate/redist/standalone/7.4.7600.226/WindowsUpdateAgent30-ia64.exe) WindowsUpdateAgent30-ia64.exe

Click the Import from File button to update the installer files that you just downloaded.

- 6. Clean up any Windows 2012 servers that indicate that the DMA Client Files Policy is installed but are actually in a corrupt state.
- 7. Install the DMA Client Files Policy on the Windows 2012 servers and remediate. For more information, see the "Install the DMA Client Files Policy" topic in the *Installing Guide*.

Examine the contents of the Job Status log for the  $\blacktriangledown$  Succeeded status.

8. To update your repository with the same patching tools, copy the files that were downloaded in steps 3 and 5 to the Windows patching utilities directory on your SA Core (for example: /root/wintools or /root/winutils).

For more information see the *SA 9.14: SA Server Patching Update* and the *SA 9.10 User Guide: Server Patching* documents that are available on the HPE Software Support web site:

<https://softwaresupport.hp.com/>

# <span id="page-19-0"></span>Connector Errors

The HPE DMA connector enables HPE DMA and SA to communicate. Possible errors that can occur when you configure the connector are:

- The SA Core server is down.
- The JAR files are not at the required locations.

The following topics will help you identify and resolve connector errors.

For additional information, see the "Configure the Connector" section in the *Administering Guide*.

### <span id="page-19-1"></span>The SA Core Server Is Down

You may see the following error when you try to add the connector:

Connector

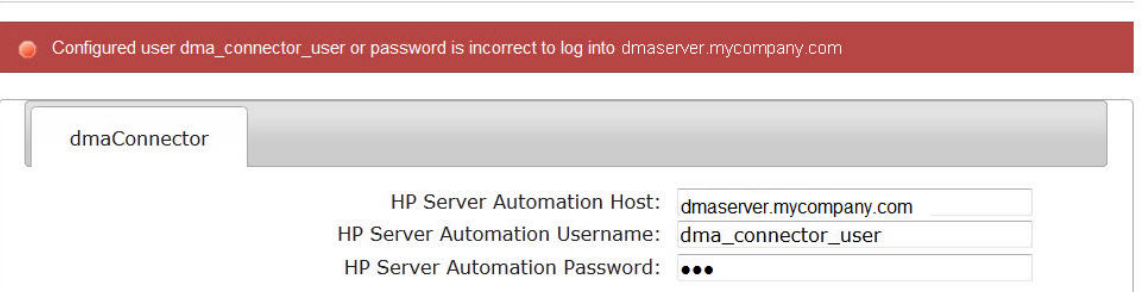

If you experience this error, examine the contents of the /var/log/hp/dma/dma.log file. If they are similar to the following, your SA server is down:

```
...
2013-03-14 08:46:47,720 INFO [main] SAConnector$StartExceptionHandler.handle:962
Can't connect to Host saserver.mycompany.com on port 443
2013-03-14 08:46:47,723 INFO [main]
BaseExceptionHandler.makeConnectorExceptionException:174
Can't connect to Host 'saserver.mycompany.com' on port 443. Ensure HP Server
Automation is currently running on 'saserver.mycompany.com' and firewall does not
block access to port 443.
org.omg.CORBA.COMM_FAILURE: vmcid: SUN minor code: 201 completed: No
at com.sun.corba.se.impl.logging.ORBUtilSystemException.connectFailure
(ORBUtilSystemException.java:2200)
...
```
If your SA server is down, have your SA administrator fix the problem.

 $\odot$ 

## <span id="page-20-0"></span>The JAR Files Are Not at the Required Locations

You may receive the following message when you try to add the connector:

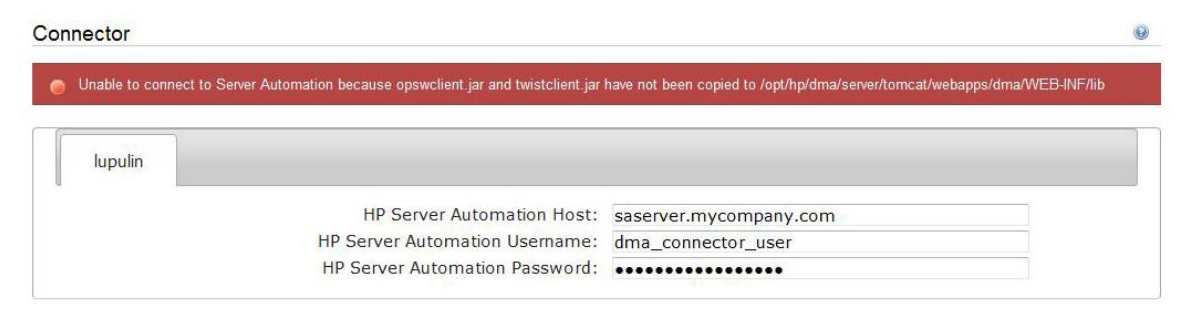

If you receive this error message, examine the contents of the /var/log/hp/dma/dma.log file. If the file contents are similar to the following, the opswclient.jar and twistclient.jar files are not at the required locations:

```
2005-01-30 16:37:54,626 INFO [main] PersistenceService:137 - Setting
oracle.net.tns.admin
2005-01-30 16:37:57,037 INFO [main] WorkflowStarter:107 - abortIfNotStarted = true
2005-01-30 16:37:57,489 ERROR [main] StartupListener:114 - Unable to connect to
Server Automation because opswclient.jar and twistclient.jar have not been copied to
/opt/hp/dma/server/tomcat/webapps/dma/WEB-INF/lib
2005-01-30 16:37:57,489 INFO [main] StartupListener:115 - Failure:
java.lang.NoClassDefFoundError: com/opsware/client/TokenFinder
...
2005-01-30 16:37:57,491 ERROR [main] StartupListener:49 - Exception on startup
java.lang.RuntimeException: Unable to start DMA due to Connector failure
```
To fix this problem, run the script command to copy the required JAR files to the correct locations as described in "Install the HPE DMA Server" topic in the *Installing Guide*.

## <span id="page-21-0"></span>Login Errors

If you are unable to log in to HPE DMA, you may receive the following messages on the login screen:

- $\bullet$ Credentials are incorrect or do not allow login.
- $\bullet$ Error: Failed to connect with the configured database.

This can be caused by an invalid or locked out user, an incorrect password, or an unavailable database. Fix the problem with your database connection, restart DMA and try again.

Assuming that you have a valid username and password, the following cases may cause this problem:

- The SA server is down.
- Your role (SA group) does not have Login Access capability.
- HPE DMA started before SA was running.
- The database password changed (or expired).
- The HPE DMA database is not accessible.
- The SA core was updated.
- Your HPE DMA server has been switched to a different SA core.
- The HPE DMA login page does not work with the Internet Explorer.

<span id="page-21-1"></span>Use the following information to help you identify and resolve the problem.

### The SA Core Server Is Down

If your login fails, examine the contents of the /var/log/hp/dma/dma.log file. If they are similar to the following, the SA server is probably down:

```
2005-01-30 17:25:19,182 INFO [http-8443-1] SAConnector:176 - SA Exception
transformed into
com.hp.dma.conn.ConnectorException: Error calling HP Server Automation Twister API on
dmaserver.mycompany.com. HP Server Automation may be down or core unreachable.
...
2005-01-30 17:25:19,186 INFO [http-8443-1] LoginAction:158 - User dmausername failed
to log in
```
If your SA server is down, have your SA administrator start it.

### <span id="page-22-0"></span>The SA Group Does Not have Login Access

If your login fails, examine the contents of the /var/log/hp/dma/dma.log file. If they are similar to the following, none of the user's roles (SA groups) have Login Access capability:

```
...
2013-03-21 15:58:48,145 INFO [http-8443-6] LoginAction:136 - User joe_user is valid
in connector ff8080813d69ac23013d69ac475a0000 but has no role allowing login
2013-03-21 15:58:48,146 INFO [http-8443-6] LoginAction:158 - User joe_user failed to
log in
```
...

If an HPE DMA user's role (SA Group) does not have Login Access capability, add that user to a role (SA group) that does have Login Access capability – or register a different role, and grant that role Login Access capability.

For more information, see the "Set Up the SA Groups and Users" topic in the *HPE DMA Installation Guide*

### <span id="page-22-1"></span>HPE DMA Started Before SA was Running

If all of the following conditions are true, and you still see the "Credentials are incorrect or do not allow login" error message, it is possible that HPE DMA started running before SA was running:

- You are certain that your credentials are correct.
- You are certain that at least one of your HPE DMA roles (SA groups) has Login Access capability.
- SA is now running.

The solution to this problem is to simply stop and restart HPE DMA:

- 1. Stop the DMA service.
	- \$ service dma stop
- 2. Start the DMA service.
	- \$ service dma start

## <span id="page-23-0"></span>Oracle Database/PostgreSQL Password Changed

Periodically the password for the database may change (or expire). HPE DMA provides a script to change the password that is stored in the dma.xml file.

If your login fails, examine the contents of the /var/log/hp/dma/dma.log file. Example: If they are similar to the following, the Oracle database password changed:

```
2014-03-03 12:18:14,436 INFO [localhost-startStop-1] PersistenceService:143 -
Setting oracle.net.tns.admin
2014-03-03 12:18:15,412 ERROR [localhost-startStop-1] StartupListener:63 - Exception
on startup
org.hibernate.HibernateException: Connection cannot be null when 'hibernate.dialect'
not set
at org.hibernate.service.jdbc.dialect.internal.DialectFactoryImpl.determineDialect
(DialectFactoryImpl.java:97)
at org.hibernate.service.jdbc.dialect.internal.DialectFactoryImpl.buildDialect
(DialectFactoryImpl.java:67)
at org.hibernate.engine.jdbc.internal.JdbcServicesImpl.configure
(JdbcServicesImpl.java:170)
...
at java.util.concurrent.Executors$RunnableAdapter.call(Unknown Source)
at java.util.concurrent.FutureTask.run(Unknown Source)
at java.util.concurrent.ThreadPoolExecutor.runWorker(Unknown Source)
at java.util.concurrent.ThreadPoolExecutor$Worker.run(Unknown Source)
at java.lang.Thread.run(Unknown Source)
```
If your Oracle/PostgreSQL password changed, perform the following:

1. Run the following commands to execute the changeDbPassword script:

\$ cd /opt/hp/dma/server/tomcat/webapps/dma/WEB-INF/

Use either the short command:

\$ sh ./changeDbPassword.sh -dbpw *<dbpw>*

Or the long command:

\$ sh ./changeDbPassword.sh --database-password *<dbpw>*

Here, *<dbpw>* is the new password.

2. Restart the DMA service:

\$ service dma restart

## <span id="page-24-0"></span>The HPE DMA Database is Not Accessible

If the previous troubleshooting cases do not solve your login issue, it is possible that the Oracle database/PostgreSQL is not accessible. To determine whether this is the case, perform the following:

- 1. Examine the contents of the /opt/hp/dma/server/tomcat/conf/Catalina/localhost/dma.xml file.
- 2. Locate the Resource entry. Example: If it looks similar to the following:

```
<Resource name="jdbc/dma" auth="container" type="javax.sql.DataSource"
maxActive="20" maxIdle="20" maxWait="20000" username="dma" password="{AES}
9bd10ee0695c84daccec11d5dbbaaccd2045240810732fc005ad3c57f6d6bfee"
driverClassName="oracle.jdbc.OracleDriver"
url="jdbc:oracle:thin:@mydma.example.com:1521:dma"
factory="com.hp.dma.util.DmaTomcatContextHandler" />
```
- 3. Verify the following:
	- You are pointing to the correct system—this might be incorrect in /etc/hosts or DNS.
	- You have the correct database user.
	- You have the correct Oracle SID.
	- You have the correct port number.

If you find any incorrect values continue with steps 4 to 6.

- 4. Stop the DMA service:
	- \$ service dma stop
- 5. Edit the incorrect values in the dma.xml file and save.
- 6. Restart the DMA service:
	- \$ service dma restart

### <span id="page-25-0"></span>The SA Core was Updated

If you cannot log in to HPE DMA (or can only log in as dma\_initial\_admin), it is possible that the SA core was updated but the JAR files were not updated. This is most likely to occur if you have different individuals administering SA and HPE DMA.

To solve this problem perform the following steps:

1. On your HPE DMA server, run the following script command to copy the required JAR files from the SA server to the HPE DMA server. For example (enter as a single line):

\$ sh /opt/hp/dma/server/tomcat/webapps/dma/WEB-INF/copyJars.sh *<SA\_Server>*

**Note:** Whenever the SA Core is upgraded you need to rerun this command.

2. Restart the DMA service:

\$ service dma restart

## <span id="page-26-0"></span>HPE DMA is Switched to Different SA Core

If you switch to a different SA core, you may not be able to log in to HPE DMA.

**Caution:** It is NOT recommended to switch the HPE DMA Server to an SA Core that is NOT part of the same SA mesh. The recommended solution is to install a new HPE DMA Server. Follow the instructions in the How to Install HPE DMA section of the *HPE DMA Installation Guide*. To move your workflows from the old HPE DMA Server to the new server, use the promote workflows that are described in the *HPE DMA User Guide.*

If your login fails, examine the contents of the /var/log/hp/dma/dma.log file. If they are similar to the following, the HPE DMA server has been switched to a different SA core:

```
2014-04-03 15:12:25,887 INFO [http-bio-8443-exec-3] LoginAction:187 - User fred is
valid in connector 90cefcae43bffe650143c00c2b140001 but has no role allowing login
2014-04-03 15:12:25,888 INFO [http-bio-8443-exec-3] LoginAction:209 - User fred
failed to log in
```
The problem is that HPE DMA is remembering the SA IDs from the original SA core—which do not apply to the new SA core.

To solve this problem perform the following steps while logged in to the HPE DMA server as the default initial HPE DMA administrator (dma\_initial\_admin):

- 1. Go to the **Setup** tab.
- 2. To update HPE DMA to recognize the new SA roles:
	- a. Go to the **Roles** tab.
	- b. Use the  $\leq$  or  $\leq$  button to remove the all of the currently registered roles.
	- c. Click **Save**.
	- d. Then use the  $\overline{\bigcirc}$  or  $\overline{\bigcirc}$  button to replace the same SA roles (that now contain the updated SA IDs).
	- e. Click **Save**.
- 3. To force the HPE DMA capabilities to associate with the new roles:
	- a. Go to the **Capabilites** tab.
	- b. Open the window to view assigned roles by clicking any of the Capabilities (Administrator, Login Access, Workflow Create).
	- c. Remove any of the capabilities and then click **Save**.
	- d. Add the capability that you removed and then click **Save** again.

## <span id="page-26-1"></span>The HPE DMA Login Page Does Not Workwith Internet Explorer

If you cannot log in to HPE DMA with the Internet Explorer (IE) browser but can log in with other browsers, you will need to configure IE's security settings to work with the HPE DMA Server.

To solve this problem, each person who wants to use HPE DMA with IE needs to perform the following steps:

- 1. Open the IE browser
- 2. Go to **Tools** ( ) > **Internet options** > **Advanced** (tab)
- 3. Scroll down to **Security**
- 4. Enable **Use TLS 1.1** and **Use TLS 1.2**:

```
\triangledown Use TLS 1.1
\overline{V} Use TLS 1.2
```
- 5. Click **OK**
- 6. Close and reopen IE browser.

# <span id="page-28-0"></span>No Servers Available to Add to HPE DMA

The following error displays when you try to add servers to an organization if there are no servers are available while adding the target:

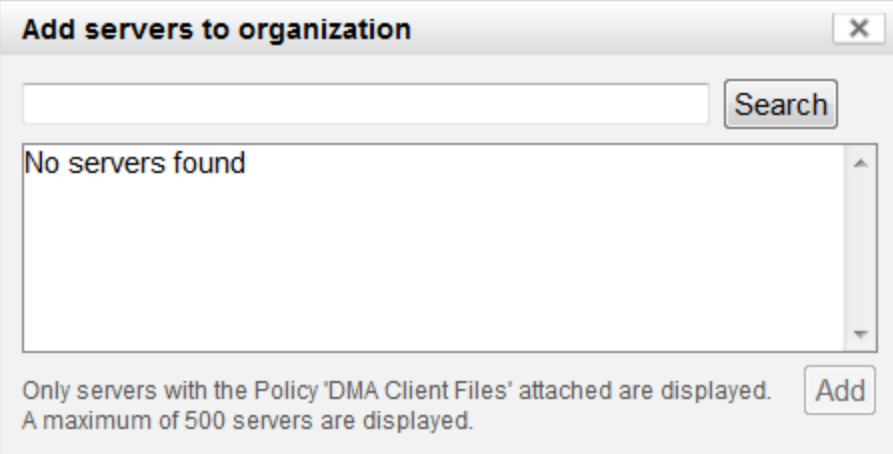

There are several situations that may cause this problem:

- The DMA connector user does not have the proper permissions.
- The DMA connector user cannot find any servers.
- The servers are already included in another DMA organization.
- The DMA user who is logged in does not have the correct permissions.
- The Client Files Policy is not attached and remediated on any managed servers.

Use the following information to help you identify and resolve the problem.

### <span id="page-29-0"></span>The HPE DMA Connector User Does Not Have Required Permissions

If you experience a "No servers found" error, examine the contents of the /var/log/hp/dma/dma.log file. If they are similar to the following, your DMA onnector user (dma\_connector\_user) does not have the required permissions:

```
...
2013-03-15 14:43:43,301 ERROR [http-8080-1] DmaPolicyCacher.update:183
DMA Client Files does not exist
2013-03-15 14:43:43,301 INFO [http-8080-1] DmaPolicyCacher.findServers:94
No DMA Client Files
...
```
If you have this problem, have your SA administrator grant the dma\_connector\_user the following permissions:

- Manage Software Policy (Read)
- List, Read, and Execute permission on the folder containing the Client Files Policy (for example: /DMA Client)

For more information, see the "Set Up the SA Groups and Users" topic in the *HPE DMA Installation Guide*.

### <span id="page-29-1"></span>The HPE DMA Connector User Cannot Find Any Servers

If you experience a "No servers found" error when the HPE DMA connector user (dma\_connector\_user) has the required permissions on the folder containing the Client Files Policy (for example: /DMA\_Client), examine the contents of the /var/log/hp/dma/dma.log file. If they are similar to the following, either there are no servers with the Client Files Policy attached, or the HPE DMA connector user does not have Read permission for the servers:

```
...
2013-03-15 14:59:57,377 INFO [http-8080-1]
DmaPolicyCacher.getDMASoftwarePolicyRef:306
DMA Software Policy ref is DMA Client Files (SoftwarePolicyRef:1230001)
...
2013-03-15 14:59:57,634 INFO [http-8080-1] DmaPolicyCacher.findServers:107
User can't read any servers or no servers have policy DMA Client Files
```
If you have this problem, have your SA administrator check two possible solutions:

- Attach and remediate the Client Files Policy to the servers.
- Grant the dma\_connector\_user Read permission for the servers.

For more information, see the "Install the DMA Client Files Policy" and "Set Up the SA Groups and Users" topics in the *HPE DMA Installation Guide*.

### <span id="page-30-0"></span>The Servers Are Already in Another HPE DMA Organization

Servers can only be in one HPE DMA organization. If they are already included in another organization, they will not be available for you to add.

If you experience a "No servers found" error, examine the contents of the /var/log/hp/dma/dma.log file. If they are similar to the following, all servers that you are able to add are already included in another organization:

```
...
2013-03-15 15:08:13,655 INFO [http-8080-1] DmaPolicyCacher.findServers:126
Returning 2
...
```
If you have this problem, contact your DMA administrator to determine which organization the servers should belong to.

### <span id="page-30-1"></span>The HPE DMA User Does Not Have Correct Permissions

Another possible cause of a "No servers found" error is that the HPE DMA user who is currently logged in does not have the correct permissions.

To determine whether this is the case:

- 1. Log in to HPE DMA as a different user, preferably one with Administrator capability.
- 2. Have this user try to add targets (see the "Add Available Targets" topic in the *HPE DMA Installation Guide*.

If the HPE DMA administrator can see the servers in the Add Servers to Organization dialog, have your SA administrator grant the following permissions to the SA group to which your HPE DMA user belongs:

- List, Read, and Execute permission for the /DMA\_APX folder
- Managed Servers and Groups
- Read access to all managed servers that will be added to HPE DMA

For more information, see the "Set Up the SA Groups and Users" topic in the *HPE DMA Installation Guide*

### <span id="page-31-0"></span>The DMA Client Files Policy Is Not Attached and Remediated

Another possible cause of a "No servers found" error is that the Client Files Policy has not been attached and remediated on the servers.

To determine whether this is the case, have your SA administrator check that the Client Files Policy is attached and remediated on all servers that need to be available to HPE DMA, as described in the "Install the DMA Client Files Policy" topic in the *HPE DMA Installation Guide*.

# <span id="page-32-0"></span>Run Time Errors

Possible errors that may occur when you run HPE DMA workflows are the following:

- HPE DMA workflows may abort because you are using an internal SSL certificate.
- HPE DMA workflows may abort shortly after doing an HPE DMA upgrade.
- HPE DMA workflows may appear to be "stuck" in a perpetual running state.
- HPE DMA deployments may be skipped if another deployment of the same workflow is already running.

Use the following information to help you identify and resolve the problem.

### <span id="page-32-1"></span>WorkflowAborts Using an Internal SSL Certificate

If you obtained an internal SSL certificate from your company's internal certification authority, your DMA workflows may abort.

#### **Symptoms**

If you have this problem you will observe the following:

1. When you log in to the HPE DMA server you correctly observe the lock icon:

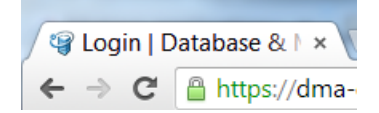

- 2. Go to Automation > History. You see that your workflow status is **ABORTED**
- 3. Select your workflow.
- 4. Go to the Connector Output tab. Verify that the HPE DMA connector output does NOT contain the following:

Warning: DMA Client is trusting all HTTPS Certificates

If you do not have this message, HPE DMA is using an SSL certificate—such as an internal SSL certificate—for the connection.

5. Go to the Connector Errors tab. See whether the stacktrace contains messages similar to the following:

```
...
WestHttpClientException: com.hp.dma.client.WestHttpClientException: Invalid SSL
Certificate returned from https://dma-
mycompany.com:8443/dma/api/execute/workflow/90cefce442b538650142b53912b60000/serv
er/90cefce4429544990142954a915c000b : peer not authenticated
The West APX execution was not successful
...
```
If so, the problem is that the target server's JRE could not authenticate the SSL certificate from your company's internal certification organization. Only certificates which are traceable back to a trusted Certification Authority (CA) can be authenticated.

#### **Solution**

The solution is to add your company's Certification Authority certificate to all target JREs.

Consult with your company's security team to determine the proper procedure for adding your company's Certification Authority to the list of trusted certificates.

### <span id="page-33-0"></span>WorkflowAborts After an HPE DMA Upgrade

After upgrading HPE DMA to version 10.22 (or later), HPE DMA may stop working. This may be caused if the HPE DMA clients do not have the increased security settings specified in the upgraded server. xml file.

#### **Symptoms**

If you have this problem you will observe the following:

- 1. Go to Automation > History. You see that your workflow status is **ABORTED**
- 2. Select your workflow.
- 3. Go to the Connector Errors tab. See whether the stacktrace contains messages similar to the following:

```
*sys-package-mgr*: processing modified jar,
'/opt/hp/dma/client/lib/westhttpclient.jar'
Invalid SSL Certificate returned from
https://dmaserver.mycompany.com:8443/dma/api/execute/workflow/ff8080813cfda9fa013
cfdaa7aa9113f
2014-11-21 11:48:42 - Error occurred during WEST execution
Traceback (most recent call last):
File "/opt/hp/dma/client/bin/west.py", line 59, in main
   encoded, headers, count = run_workflow(options, encoded, headers, storage_dir)
 File "/opt/hp/dma/client/bin/west.py", line 126, in run_workflow
   code, response = wh.get_http_post_response(options, headers)
 File "/opt/hp/dma/client/jython/Lib/westhttp.py", line 400, in _execute_post
    return _try_to_execute_post(options, url, headers)
  File "/opt/hp/dma/client/jython/Lib/westhttp.py", line 412, in _try_to_execute_
post
    raise rsp_exc
WestHttpClientException: com.hp.dma.client.WestHttpClientException: Invalid SSL
Certificate returned from https://dmaserver.mycompany.com
The West APX execution was not successful
```
If so, the HPE DMA RPMs have been upgraded but the Client Files Policy was not remediated, so that HPE DMA refuses to communicate with the managed servers.

#### **Solution**

You can solve this problem by reinstalling the Client Files Policy on the SA core and remediating the policy on all managed servers that use that policy. Follow the instructions in the "How to Upgrade" topic in *HPE DMA Installation Guide*.

### <span id="page-34-0"></span>Workflows "Stuck" in Perpetual Running State

If you have workflow deployments that seem to be "stuck" in a perpetual running state, DMA provides a script to cancel the deployments.

#### **Symptoms**

Workflow deployments may become "stuck" in a perpetual running state when deployments started at the same time that the HPE DMA Server restarted. The deployments remain in the "Initiated" state but never proceed to the "Finished" state.

#### **Solution**

You can solve this problem by running the cancelWorkflow script. It will cancel ALL workflows that are in the "Initiated" and "Running" states.

- 1. Stop the DMA service:
	- \$ service dma stop
- 2. Run the following commands to execute the cancelWorkflow.sh script:
	- \$ cd /opt/hp/dma/server/tomcat/webapps/dma/WEB-INF/
	- \$ sh ./cancelWorkflow.sh
- 3. After the script completes, restart the DMA service:
	- \$ service dma restart

## <span id="page-34-1"></span>Deployments Are Skipped if Another Deployment of Same Workflow Is Running

By default, HPE DMA only allows a single deployment of a workflow to run at the same time. This is true for either manual or scheduled deployment executions. If you desire to run multiple deployments of the same workflow at the same time, HPE DMA provides a parameter in the dma. xml file that allows you to do so.

#### **Symptoms**

You may observe these symptoms if HPE DMA is limited to only a single deployment of a workflow at a time:

If multiple deployments of the same workflow are scheduled at the same time, the History page shows that the deployment is "skipped" and gives the message "This workflow was scheduled but did not run":

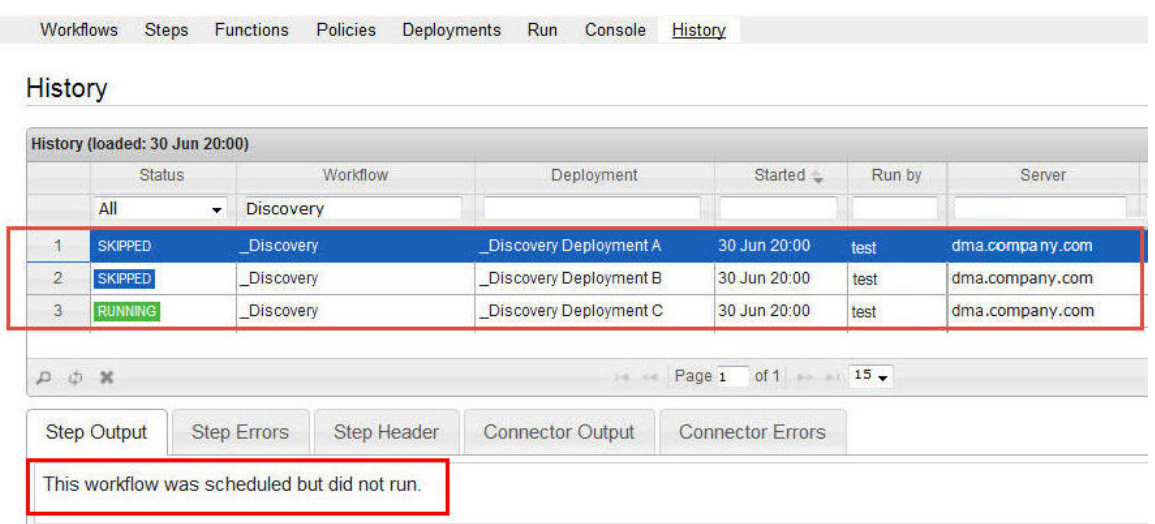

. If you attempt to manually execute such a deployment, you receive this warning:

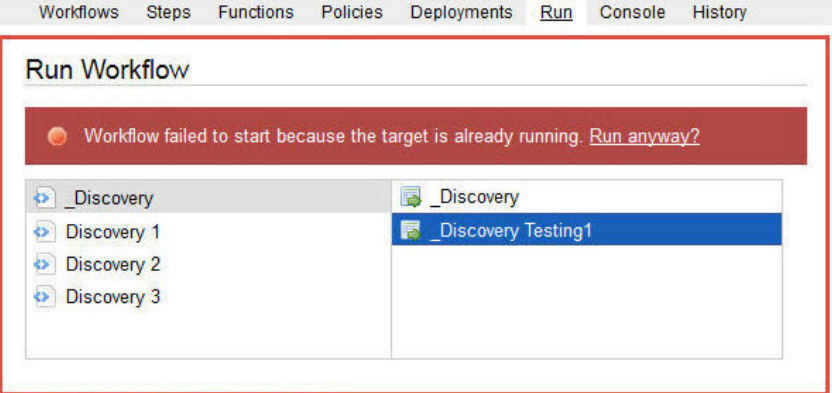

#### **Solution**

You can solve this problem by adding the Schedulerskipchecklevel parameter to the dma. xml file:

- 1. Stop the DMA service:
	- \$ service dma stop
- 2. Open the dma.xml file in a text editor. For example:
	- \$ vi /opt/hp/dma/server/tomcat/conf/Catalina/localhost/dma.xml
- 3. Key in the following line to add the Schedulerskipchecklevel parameter to the file:

<Parameter name="com.hp.dma.core.action.Schedulerskipchecklevel" value="1" />

**Note:** To revert to the default functionality (only one deployment of the same workflow can run at a time), change the value to "2".

- 4. Save your changes to the dma. xml file.
- 5. Restart the DMA service:

\$ service dma restart

## <span id="page-36-0"></span>Sybase 15.7 Patch WorkflowError

#### In case you get the following error:

Copy of <Sybase Source Install folder> to <Sybase backup folder> failed: cp: cannot create regular file <sybase file name> : Permission denied, perform the steps below to resolve the error.

1. Take a copy of all the files and folders in the Sybase backup location.

Example: cp /opt/app/syb\_backup/\* <user-sybase-home>/syb\_backup

- 2. Delete all files and folders in the Sybase backup location. Example: rm -rf /opt/app/syb\_backup/\*
- 3. Run the Sybase 15.7 patch workflow.

## <span id="page-37-0"></span>Performance Issues

Use the following information to help you identify and resolve performance issues that occur when running DMA.

### <span id="page-37-1"></span>Intermittently Unable to Log In and System Freezes

When you run many (more than 10) DMA workflows at the same time, you may experience intermittent performance issues:

- HPE DMA becomes slow for users who are logged in
- New users are unable to log in
- HPE DMA freezes

#### **You can resolve this by changing the HPE DMA configuration:**

- 1. Stop HPE DMA:
	- # service dma stop
- 2. Open the dma.xml file in a text editor. For example:
	- # vi /opt/hp/dma/server/tomcat/conf/Catalina/localhost/dma.xml
- 3. Add the following lines to the file:

```
<Parameter name="com.hp.dma.core.action.WorkflowStarter.poolSize" value="40" />
<Parameter name="com.hp.dma.core.action.WorkflowStarter.maxPoolSize" value="40" />
```
- 4. Save your changes to the dma. xml file.
- 5. Start HPE DMA:

```
# service dma start
```
## <span id="page-37-2"></span>Time Out Issues

Use the following information to identify and cancel workflows automatically (auto-cancel workflows) that are not responding or that are not providing any updates beyond a specified no-response time or time out period. The time out period is the time from the last update the server receives from the workflow. You must either have a role with Administrator capability, or you must have a role that has both Workflow Creator capability and permission to Write the workflow.

#### <span id="page-37-3"></span>**To set time out period for a workflow:**

- 1. Stop HPE DMA:
	- # service dma stop
- 2. Open the dma.xml file in a text editor. For example:
	- # vi /opt/hp/dma/server/tomcat/conf/Catalina/localhost/dma.xml
- 3. Add the following lines to the file:

<Parameter name="com.hp.dma.core.action.CancelWorkflowNoUpdate" value="true"/>

<Parameter

name="com.hp.dma.core.action.WorkflowExecutionTokenCleaner.CancelWorkflowNoUpdatePer iod" value="10800" />

- 4. Specifiy the value in seconds to set the required time out period. If no value is specified, a default time out period of 10800 seconds will be set.
- 5. Save your changes to the dma.xml file and exit the text editor.
- 6. Start HPE DMA:

# service dma start

#### **To auto-cancel a workflow:**

1. Navigate to the folder:

/opt/hp/dma/server/tomcat/webapps/dma/WEB-INF/

2. Run the **workflowsRunningForever.sh** script:

The script identifies and prompts to cancel all the workflows that has not provided any updates beyond the specified no-response time or time out period. Default time out period specified is 10800 seconds. To set a custom time out period, see "To set time out period for a [workflow:"](#page-37-3) on the previous page". The time out period is the time from the last update the server receives from the workflow.

3. Confirm at the prompt to cancel all the workflows that has not provided any updates beyond the specified time out period.

## <span id="page-38-0"></span>IPv6 Configuration Issues

Use the following information to help you identify IPv6 configuration issues.

<sup>l</sup> Ensure that the firewall (both for IPv4 and IPv6 traffic) is disabled or configured to allow bi-directional communication between DMA server and SA server, on port 443.

Execute the command **service iptables stop** to disable IPv4 traffic and **service ip6tables stop** to disable IPv6 traffic.

• Ensure that the firewall (both for IPv4 and IPv6 traffic) is disabled or configured to allow incoming communication to DMA server from all the target machines on port the DMA server is configured to run on (default port is 8443).

If the firewall is not disabled or configured to allow communication to DMA, workflow execution fails on the target servers that are directly connected to DMA server.

<sup>l</sup> Ensure that the firewall (both for IPv4 and IPv6 traffic) is disabled or configured to allow bi-directional communication between DMA targets and the SA Satellite proxy, on port 443.

If the firewall is not disabled or configured to allow bi-directional communication, workflow execution fails on the target servers that are connected to DMA server, through SA Satellite proxy.

• Ensure that the webServiceUrl in the dma.xml file at the /opt/hp/dma/server/tomcat/conf/Catalina/localhost folder points to a valid hostname that can resolve into an IPv6 address.

# <span id="page-39-0"></span>Send Documentation Feedback

If you have comments about this document, you can contact the [documentation](mailto:hpe_dma_docs@hpe.com?subject=Feedback on Troubleshooting Guide (Database and Middleware Automation 10.40)) team by email. If an email client is configured on this system, click the link above and an email window opens with the following information in the subject line:

#### **Feedback on Troubleshooting Guide (Database and Middleware Automation 10.40)**

Just add your feedback to the email and click send.

If no email client is available, copy the information above to a new message in a web mail client, and send your feedback to hpe\_dma\_docs@hpe.com.

We appreciate your feedback!